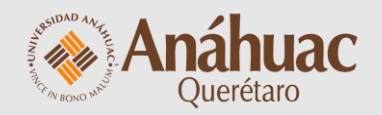

# **Manual**

para crear grupos en **Brightspace** 

### Anáhuac | Brightspace DEMO

 $\begin{matrix} 0 & 0 & 0 \\ 0 & 0 & 0 \\ 0 & 0 & 0 \\ 0 & 0 & 0 \\ 0 & 0 & 0 \\ 0 & 0 & 0 \\ 0 & 0 & 0 \\ 0 & 0 & 0 \\ 0 & 0 & 0 & 0 \\ 0 & 0 & 0 & 0 \\ 0 & 0 & 0 & 0 \\ 0 & 0 & 0 & 0 \\ 0 & 0 & 0 & 0 & 0 \\ 0 & 0 & 0 & 0 & 0 \\ 0 & 0 & 0 & 0 & 0 \\ 0 & 0 & 0 & 0 & 0 & 0 \\ 0 & 0 & 0 & 0 & 0 & 0 \\ 0 & 0 & 0 & 0 & 0$ □ □ △ PM Pablo Martínez ①

 $\ldots$ 

Contenido Actividades Foros Evaluaciones Calificaciones Progreso de la clase Herramientas del curso v Ayuda v

Ingresa a Brightspace y accede a la página inicial de tu curso

Contenido  $\vee$ 

 $D$ 

**Explora** 

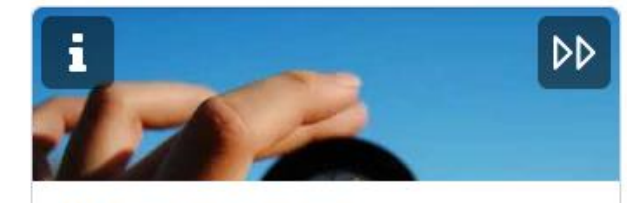

Mira más de cerca

Noticias de actividad  $\vee$ 

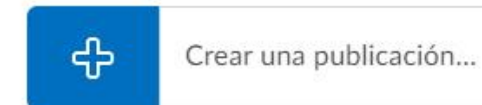

### Últimas publicaciones

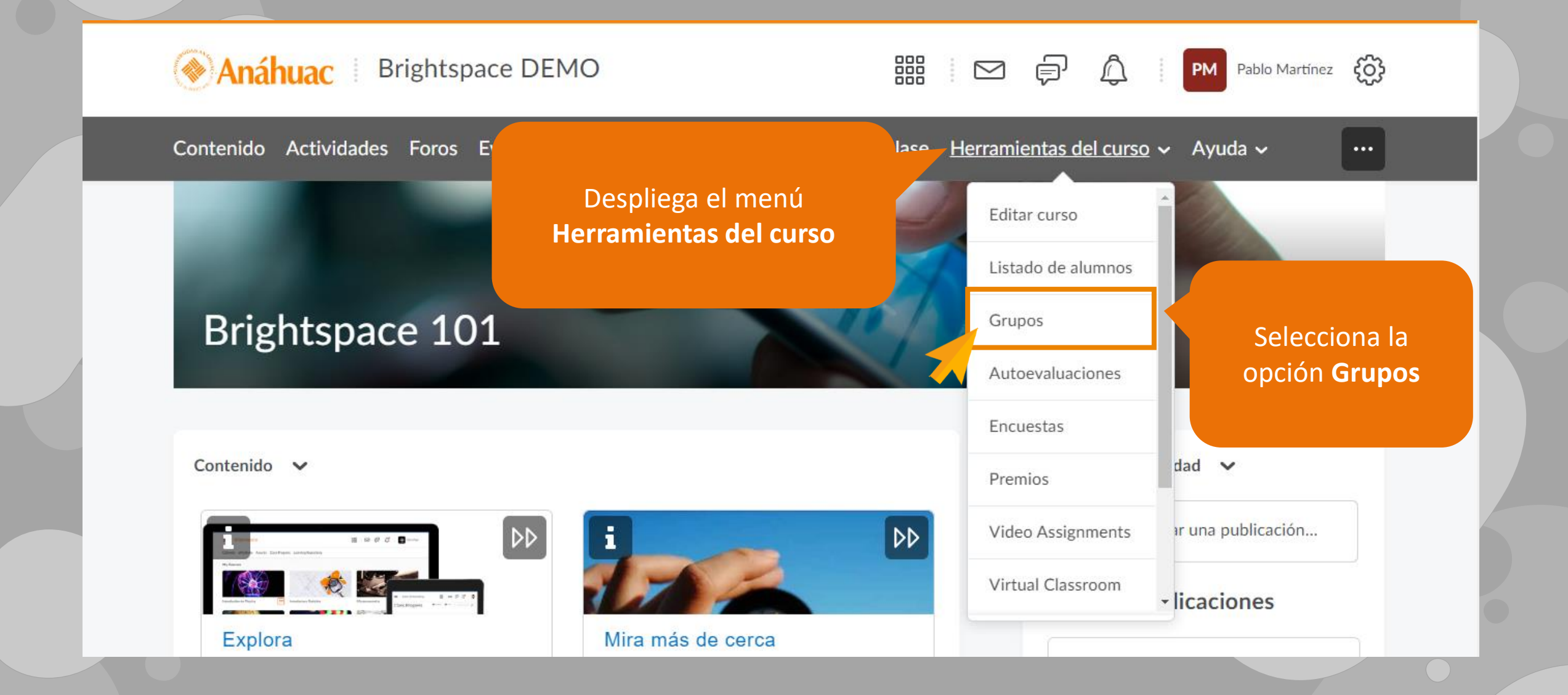

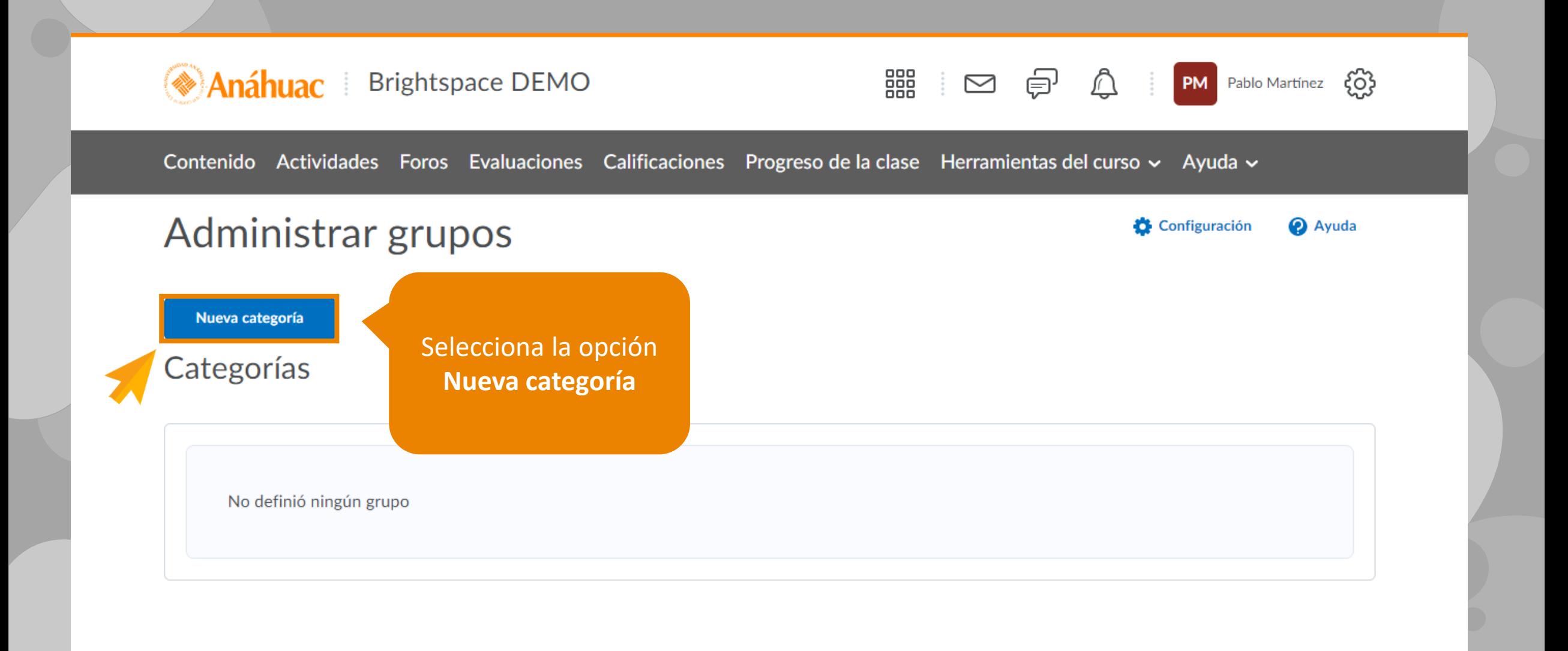

### Nueva categoría

### Información de categoría

Nombre de categoría\*

Actividad 1. Cuadro comparativo

Escribe un nombre para la categoría, es decir, con qué finalidad se crean los grupos

Descripción

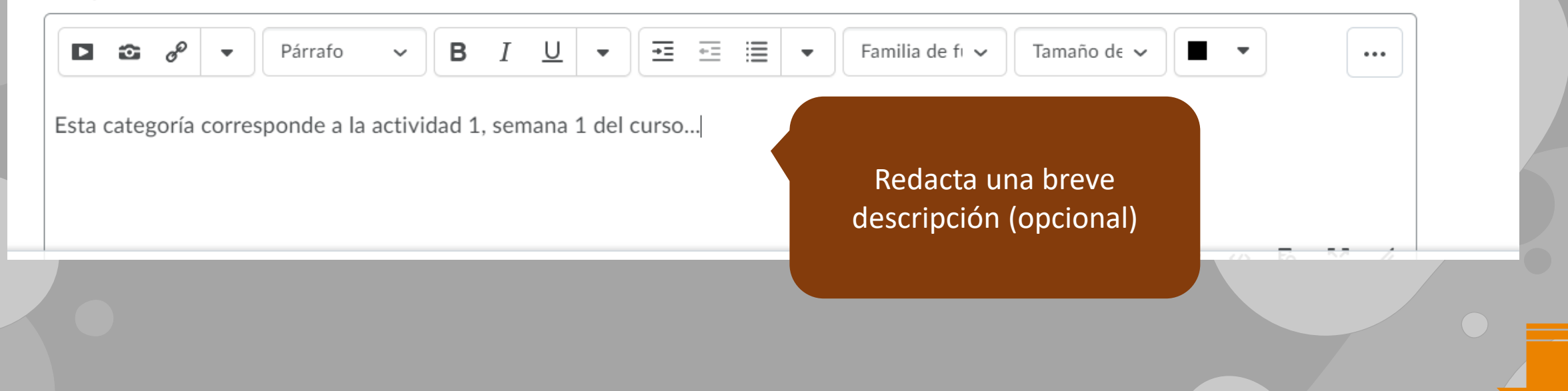

#### Tipo de inscripción

# de grupos: ninguna autoinscripción

# de grupos: ninguna autoinscripción

Grupos de #

# de grupos

- Grupos de #: autoinscripción
- # de grupos: autoinscripción

N.º de grupos, capacidad n.º: autoinscripción Usuario único, grupos específicos de miembros

Prefijo del grupo

Elige cómo se van a conformar los grupos

### Propiedades avanzadas

Ccultar propiedades avanzadas

Opciones de grupos

Habilite las descripciones de categoría y de grupo para los miembros del grupo

 $\checkmark$ 

### *ainnee adiniziadas*

Todas las opciones que incluyen la palabra **Autoinscripción** permiten que los estudiantes se inscriban a uno de los equipos creados

### Tipo de inscripción

# de grupos

#### Cantidad de grupos\*

5

#### Prefijo del grupo

Equipo

### Propiedades avanzadas

Ccultar propiedades avanzadas

#### Opciones de grupos

Inscribir automáticamente a usuarios nuevos @

 $\checkmark$ 

Distribuir usuarios en grupos de forma aleatoria @  $\blacktriangledown$ 

De acuerdo con la opción que hayas elegido, deberás indicar los datos que se te solicitan

> Coloca una palabra o frase como prefijo del grupo para que así se numeren los grupos de trabajo (Ej. Equipo [1, 2, 3])

### Propiedades avanzadas

Cultar propiedades avanzadas

Opciones de grupos

- Inscribir automáticamente a usuarios nuevos @  $\checkmark$
- Distribuir usuarios en grupos de forma aleatoria @
- Habilite las descripciones de categoría y de grupo para los miembros del grupo

### Opciones adicionales

Contraer opciones adicionales

Crear espacio de trabajo

Configurar foros  $\bigcirc$ 

Configurar casilleros  $\bullet$ 

Establecer asignaciones Cancelar

**Guardar** 

Es recomendable dejar sin configurar las **Opciones adicionales.** 

Activa o desactiva estas casillas, según tus

preferencias y metodología didáctica

Pulsa **Guardar** para conservar los cambios

### Correo electrónico

Eliminar grupos seleccionados

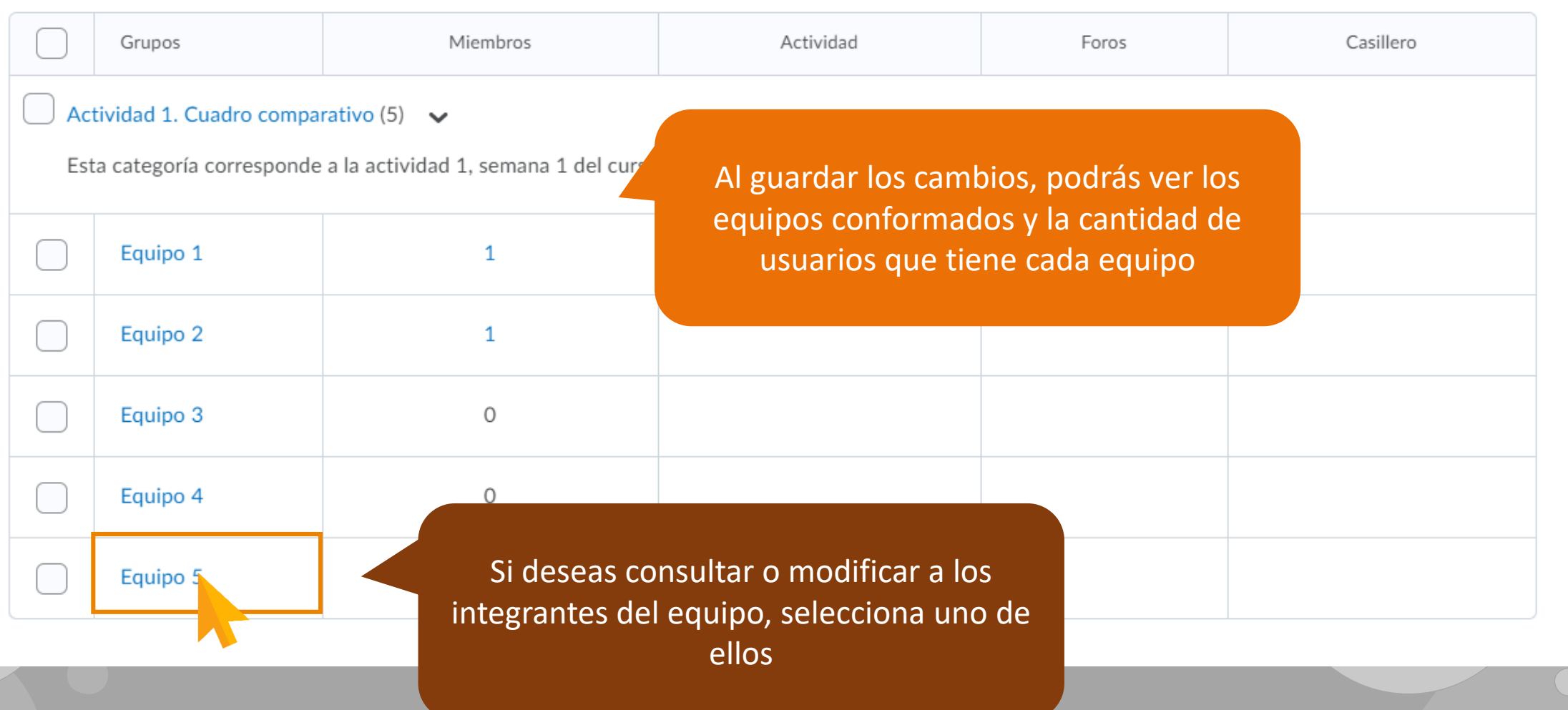

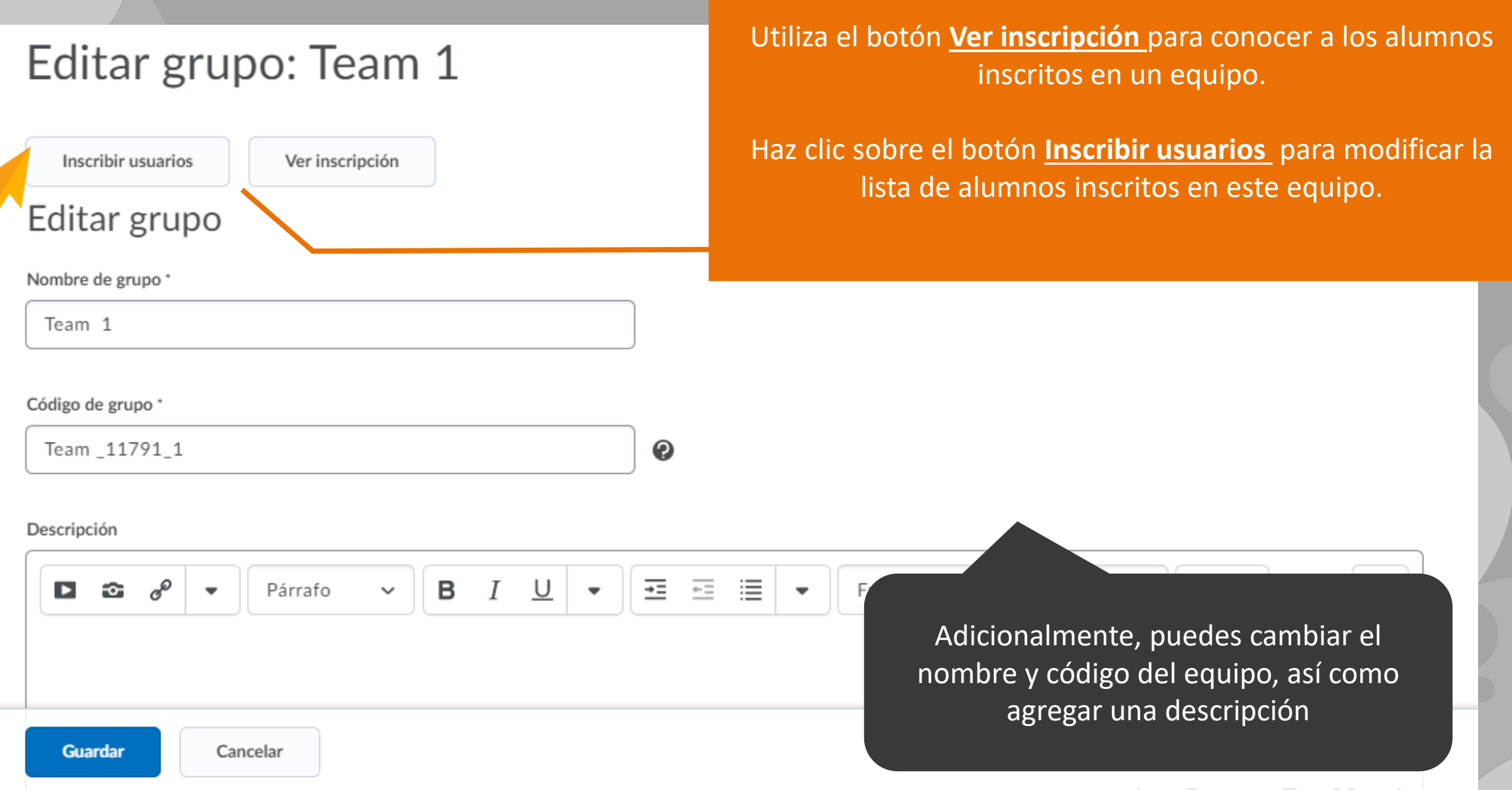

### Inscribir usuarios: Equipos tendencias del diseño

Si hiciste clic sobre el botón

**Inscribir usuarios** 

podrás ver una lista con todos los alumnos

inscritos a tu curso y tendrás la posibilidad

de modificar los integrantes de los equipos

#### Agregar grupo

### Inscripciones

Categoría

Equipos tendencias del di

#### Mostrar

Team 1

Buscar...

Mostrar opciones de búsqueda

#### Opciones de búsqueda avanzada

 $\checkmark$ 

Q

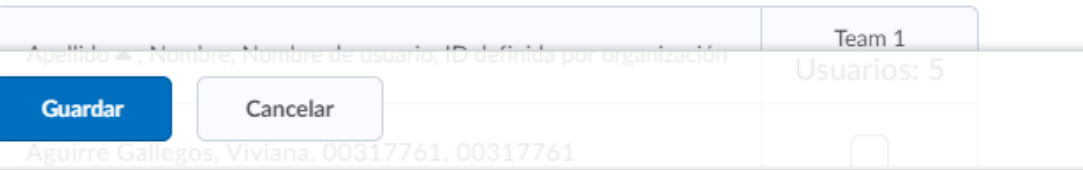

### Pulsa el botón Guardar para conservar las modificaciones

#### Opciones de búsqueda avanzada

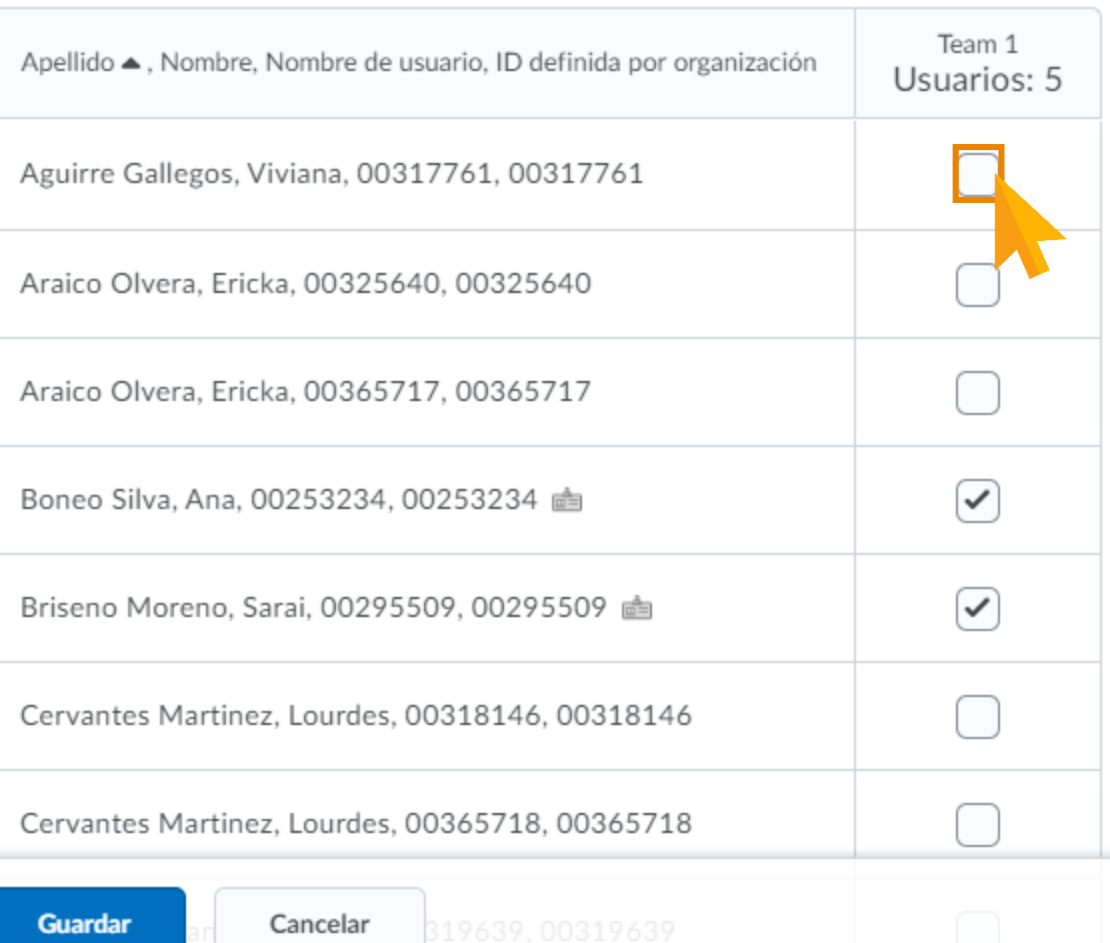

## **¿Dudas?**

*Visítanos* en la Dirección de Desarrollo Académico, en el primer piso del Edificio B.

*Llámanos* al teléfono: 01(442) 245 6742 || Ext. 195 y 474

*Envíanos* un correo a:

anajulieta.padilla@anahuac.mx arturo.polanco@anahuac.mx